## Instructions for Managing Your HCPS Blackboard Connect Account

 Blackboard Connect is the primary email, phone, and text notification system used by the school division and our schools to communicate regular and important information, such as weekly updates, events, closings, bus updates, and more. The HCPS Blackboard Connect Portal allows you to add or modify the ways in which you want Hanover County Public Schools to reach you. Through this portal, you can update phone numbers, add text messaging service, select which schools you'd like to hear from, and more.

## **A. Register/Sign Up**

1. Go to the HCPS Blackboard Connect Portal ([https://hanover.bbcportal.com/\)](https://hanover.bbcportal.com/).

 2. If you are a first-time user, click the "Sign Me Up!" link next to the login button. If you already have an account, skip these steps and go to Section B below, Managing Your Subscriptions.

 3. Complete the required information (first name, last name, email address, password of your choice), accept the user agreement, and click the continue button at the bottom of the window.

 4. You will receive an email confirmation. Click the confirmation link within the email, which will direct you back to the HCPS Blackboard Connect Portal. Select and answer the security questions before saving at the bottom of the page.

 5. Login with the information you provided (email address and password) to begin managing your account information.

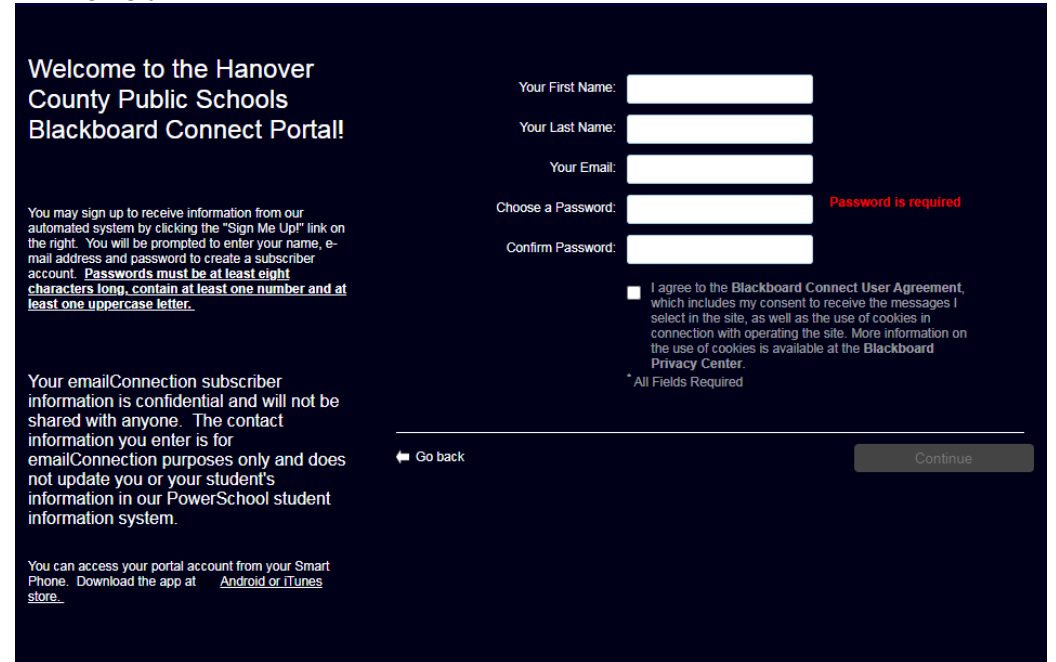

## **B. Managing Your Subscriptions**

 1. After logging into your account, you will be brought to a homepage that has various information, including the latest messages you've received, the schools you're currently registered to receive information from, and your name in the top right corner.

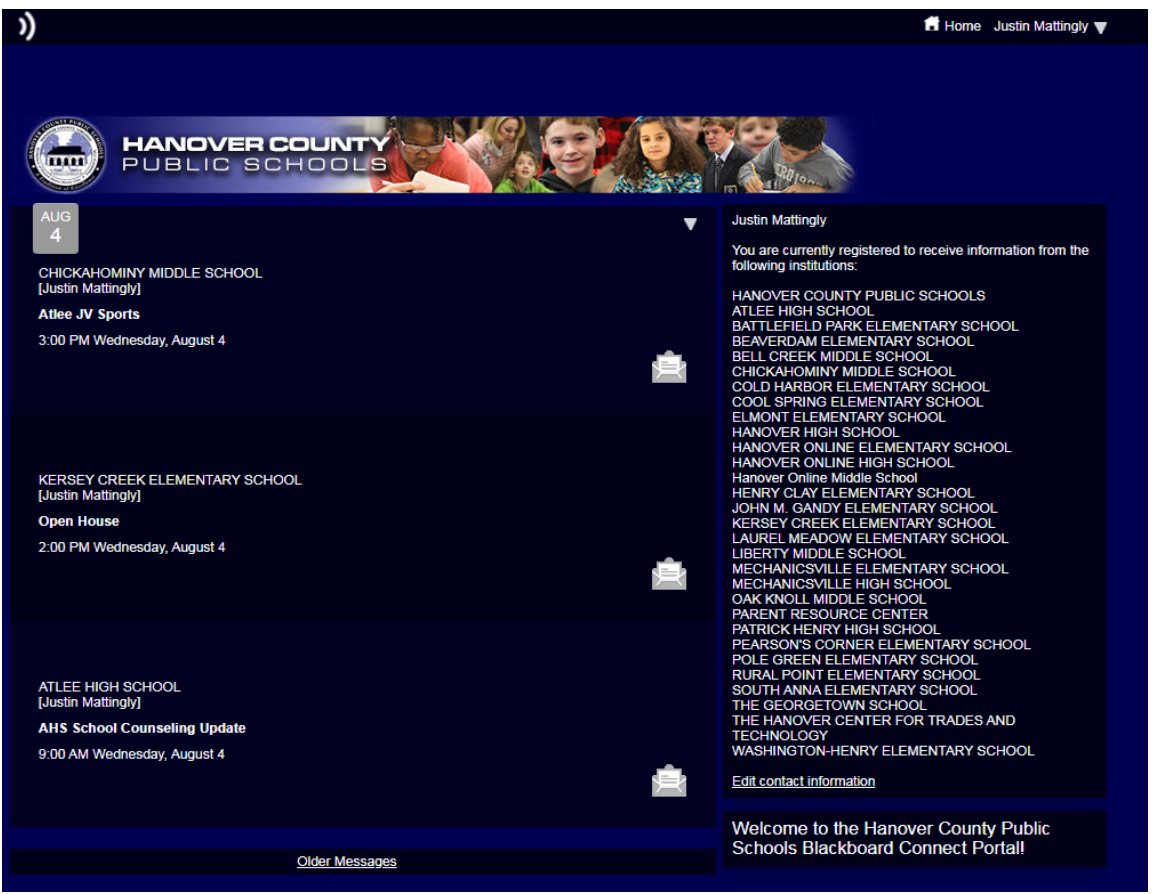

 2. Click your name in the top right corner and select "contact info" to update your phone number and email, add additional phone numbers or email addresses, and update your address.

 3. When adding a phone number, click the "Add Phone" button and type your phone number, select the appropriate label, and check-off voice and text.

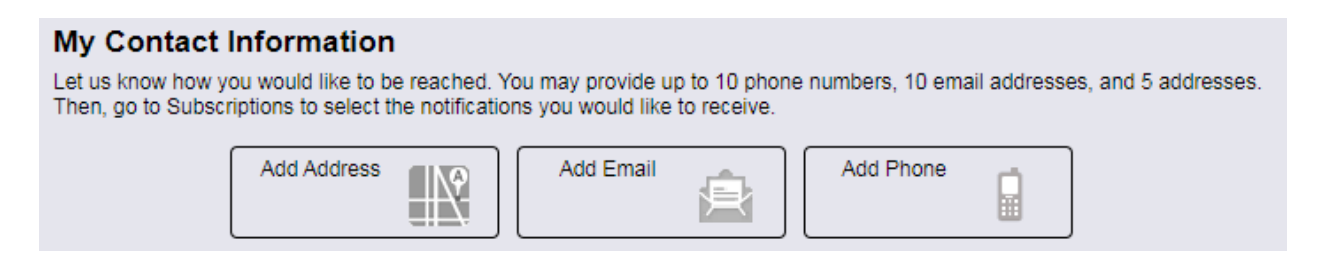

 4. After adding your phone number, click "subscriptions" on the left-hand side to manage your subscriptions. That will bring you to the "My Subscriptions" page.

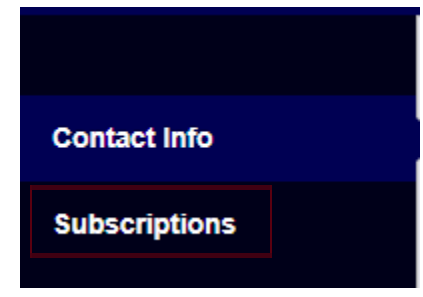

 5. At the top of the "My Subscriptions" page, click "Manage Subscriptions" to edit your selections.

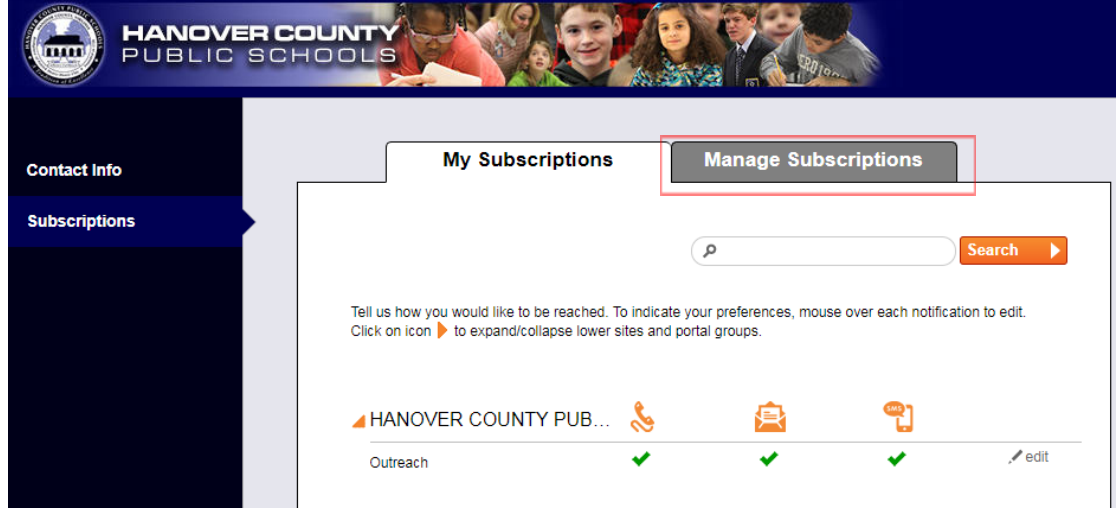

 6. Go through each school and select which ones you would like to receive information from. Please note that to receive important division-level messages (closings, calendar reminders, Return to Learn updates, award announcements, and more), you must have "Outreach" checked off under Hanover County Public Schools.

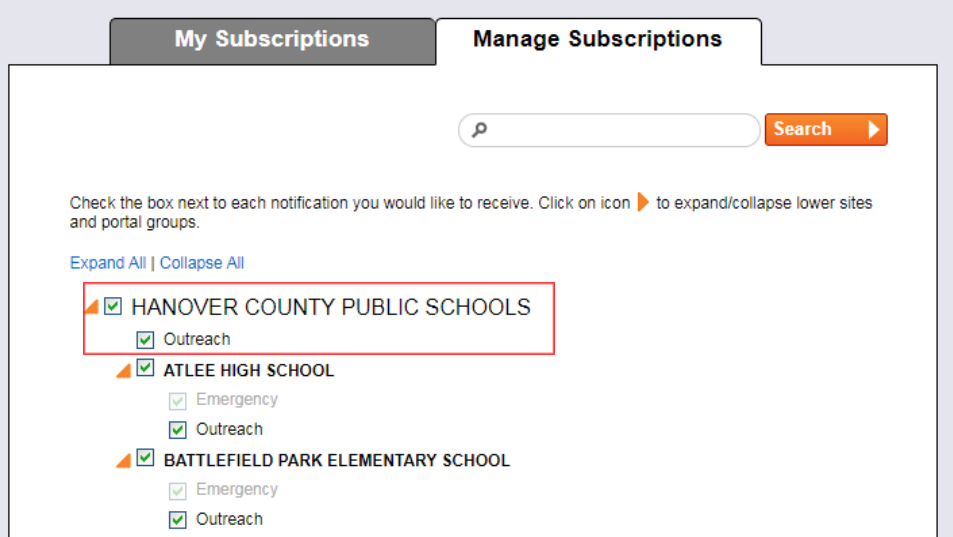

7. Save your updates at the bottom of the page.

 8. Go back to the "My Subscriptions" page and edit the modes of communication you would like to receive from the schools (phone calls, emails, and text messages). That can be done via the "edit" button (pencil icon) on the right-hand side of each school.

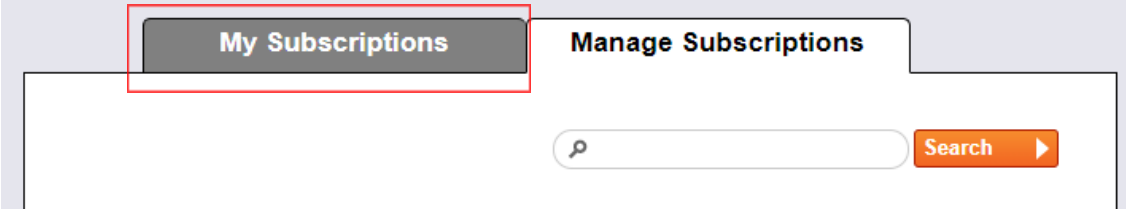

 9. If you need to update your contact information or subscriptions in the future, just return to the HCPS Blackboard Connect Portal ([https://hanover.bbcportal.com/\)](https://hanover.bbcportal.com/) – do not click the "click here to unsubscribe" link at the bottom of emails from schools as this will permanently delete your subscriptions.

If you have any questions, please email [hcpsparentportal@hcps.us](mailto:hcpsparentportal@hcps.us).